## **MANUAL– LIBRARIA DIGJITALE**

Ky manual do ju shërbejë për të aksesuar shërbimin e librarisë digjitale.

1. Për të aksesuar këtë shërbim, duhet të aksesoni linkun:

## <https://ulibrary.rash.al/>

2. Faqja kryesore e shërbimit përmban krahas një videoje informuese, dhe hapat kryesore që duhet të ndiqni.

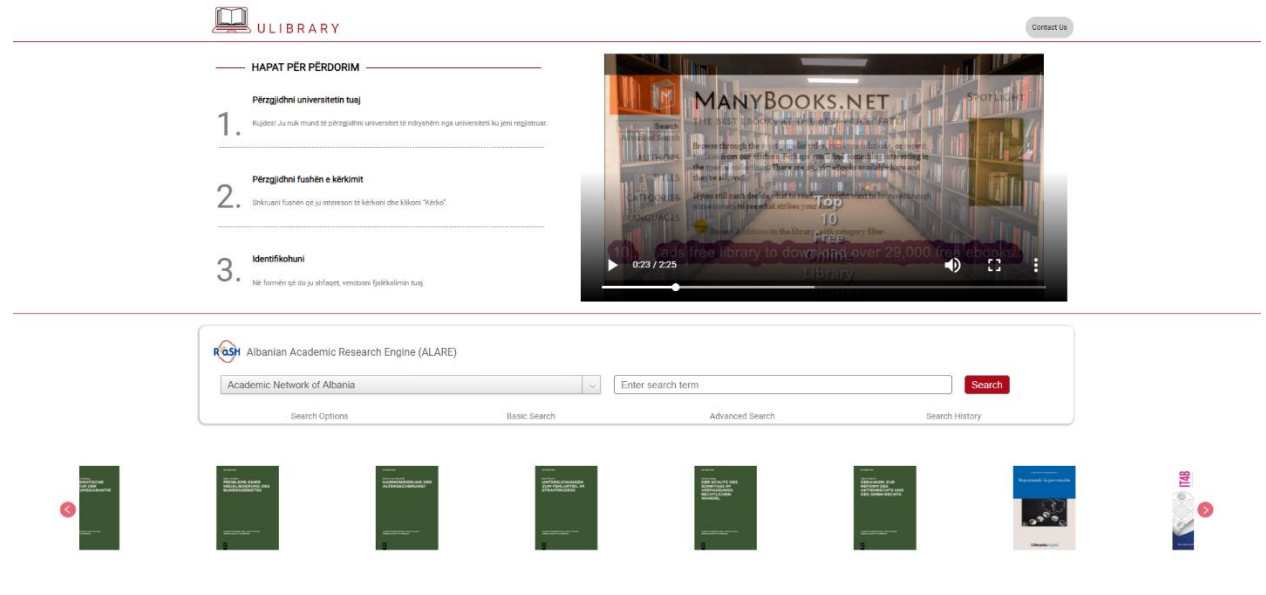

3. Në pjesën e poshtme të faqes, ju paraqiten dy fusha: Përzgjedhja e universitetit dhe Hapësira e kërkimit.

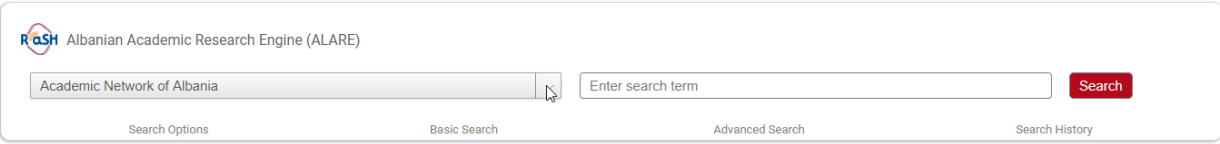

4. Në Fushën e Universiteti, përzgjidhni universitetin tuaj.

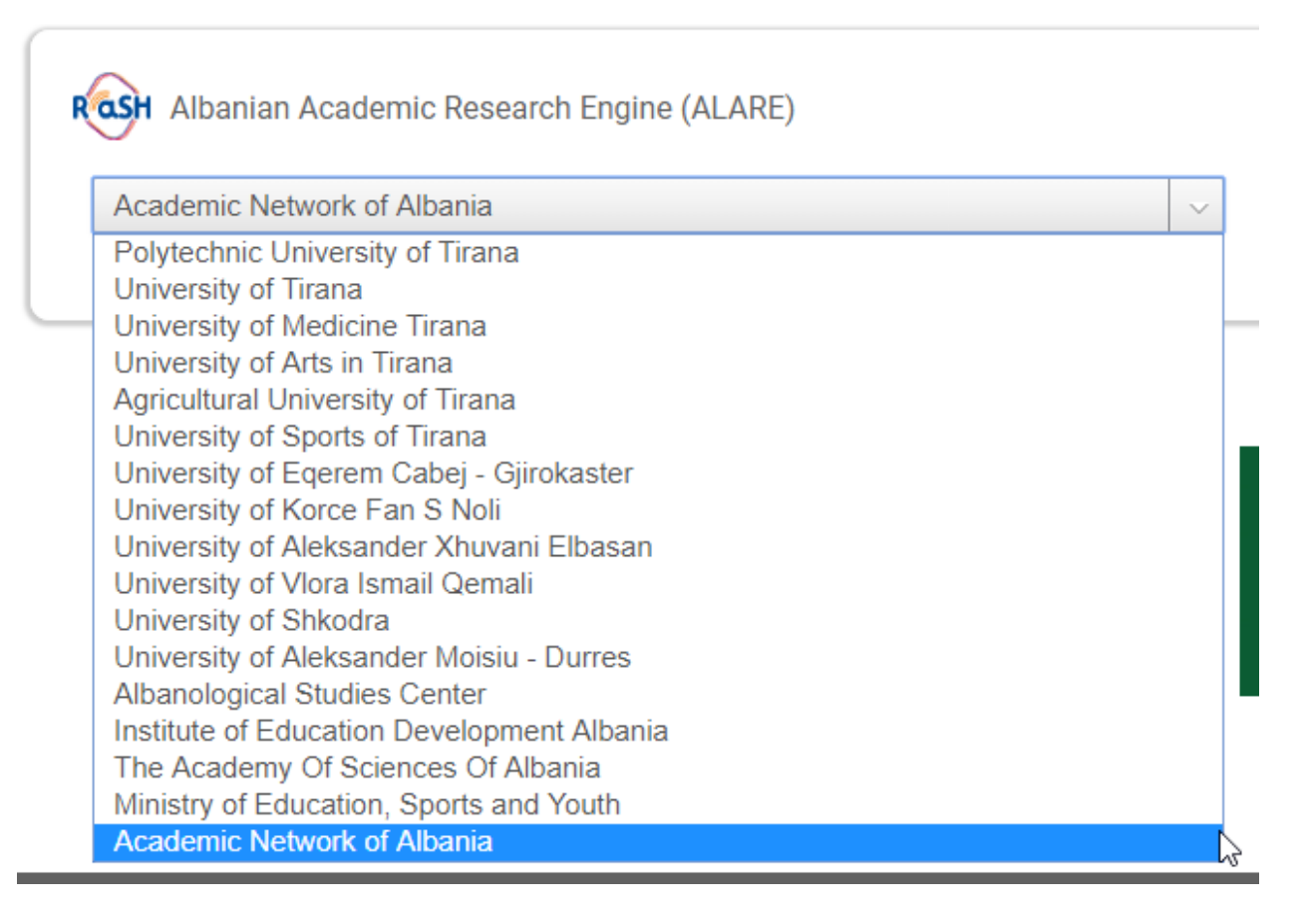

5. Pasi të përzgjidhni universitetim, vendosni në fushën pasardhëse çfarë dëshironi të kërkoni, dhe klikoni mbi Search.

Enter search term

**Search** 

6. Do dërgoheni tek faqja e log-in si më poshtë.

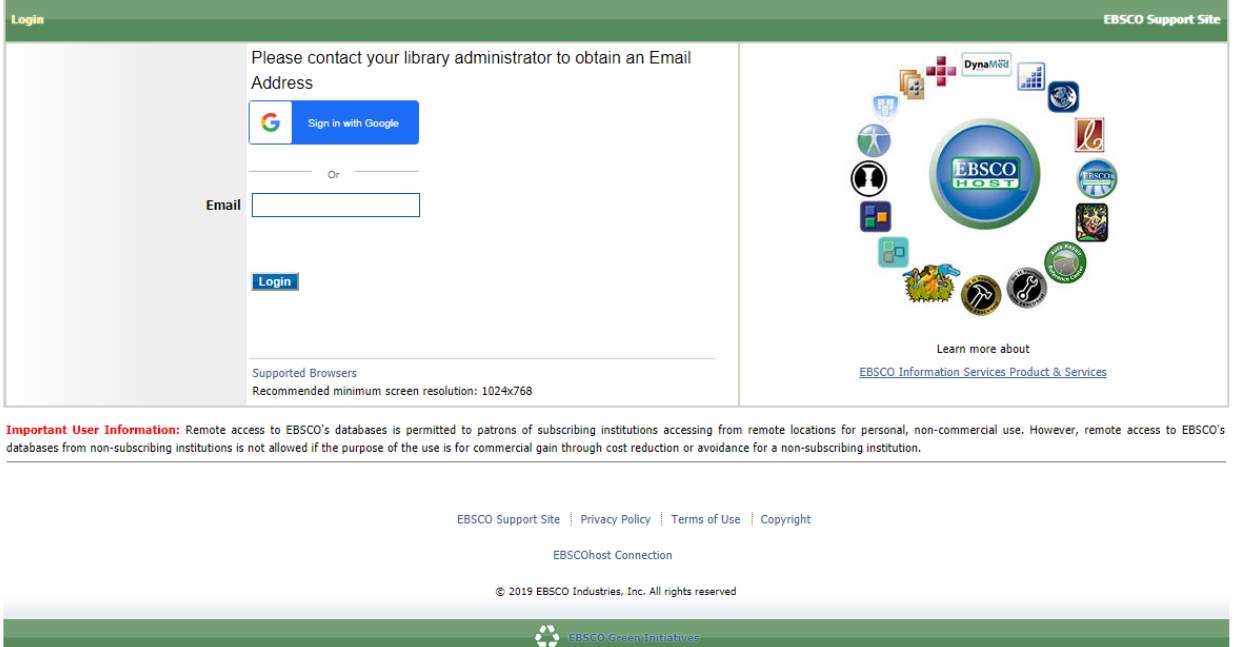

**7.** Vendosni në fushën Email, adresën email të mundësuar nga universiteti juaj, ose adresën email që keni komunikuar pranë universitetit tuaj. **Vetëm adresat zyrtare të universitetit mund të aksesojnë shërbimin.**

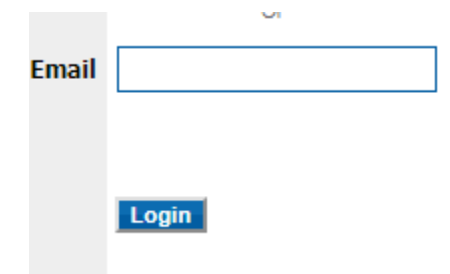

8. Pasi të klikoni butonin Login, do ju shfaqet faqja e shërbimit të librarise si vijon, me rezultatet e kërkimit tuaj.

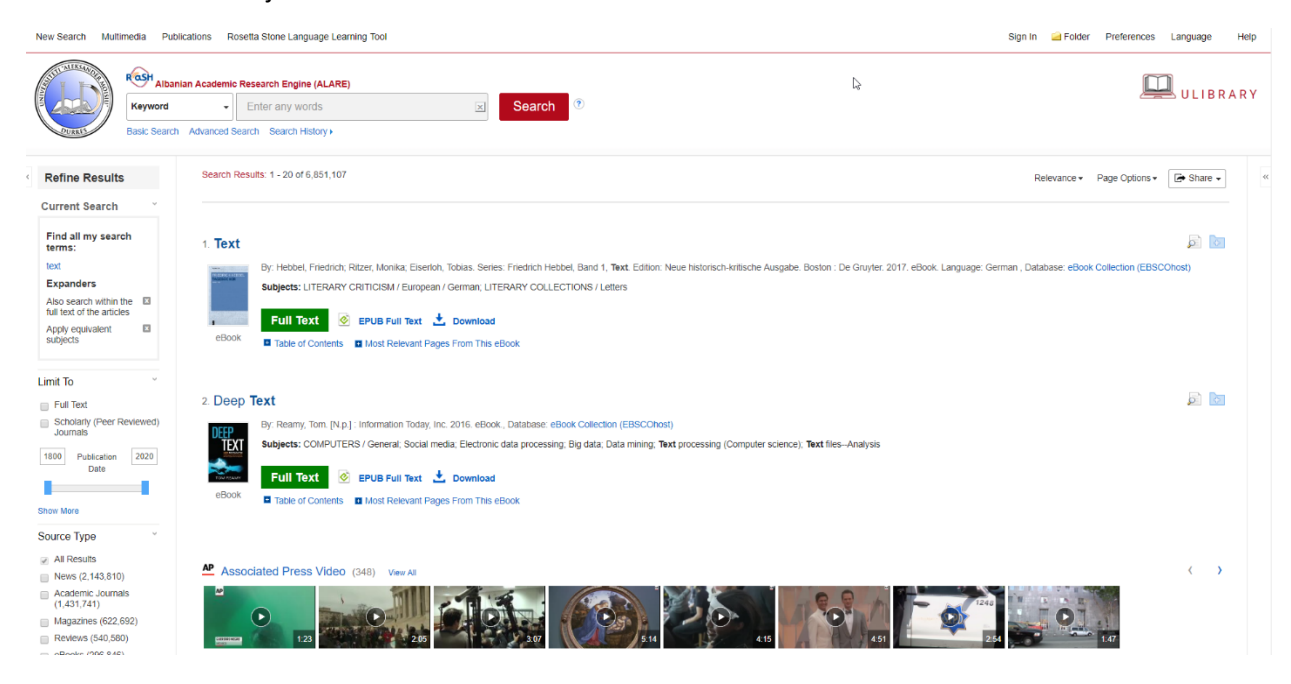

9. Për çdo rezultat që ju nevojitet, keni mundësinë të lexoni tekstin e plotë, ose të shkarkoni materialin në formatin ebook

## 1. ASP.NET Core and Angular 2

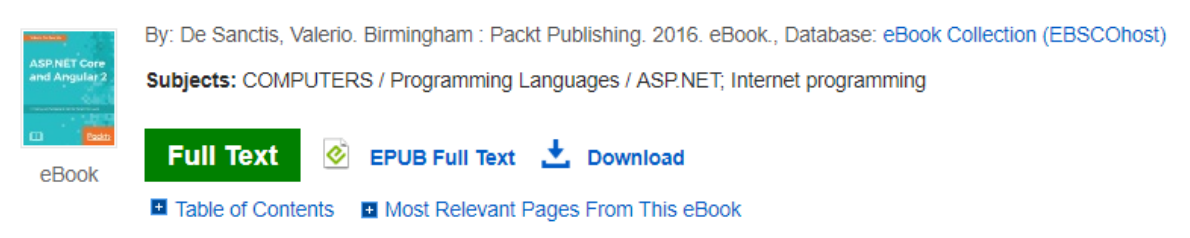

10. Për të kryer një kërkim të ri, mund të përdorni motorin e kërkimit në krye të faqes.

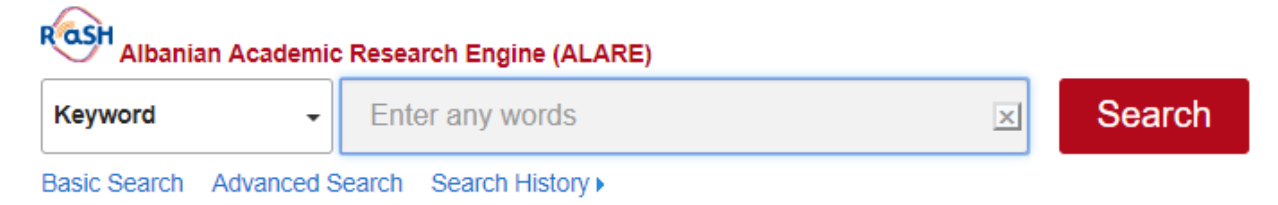